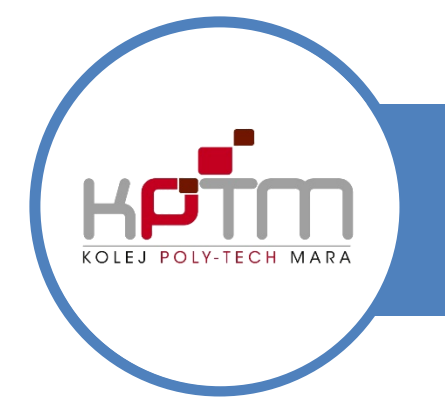

## USER MANUAL KPTM-WIFI

CREATED BY JTM KPTM IPOH | http://ipoh.kptm.edu.my

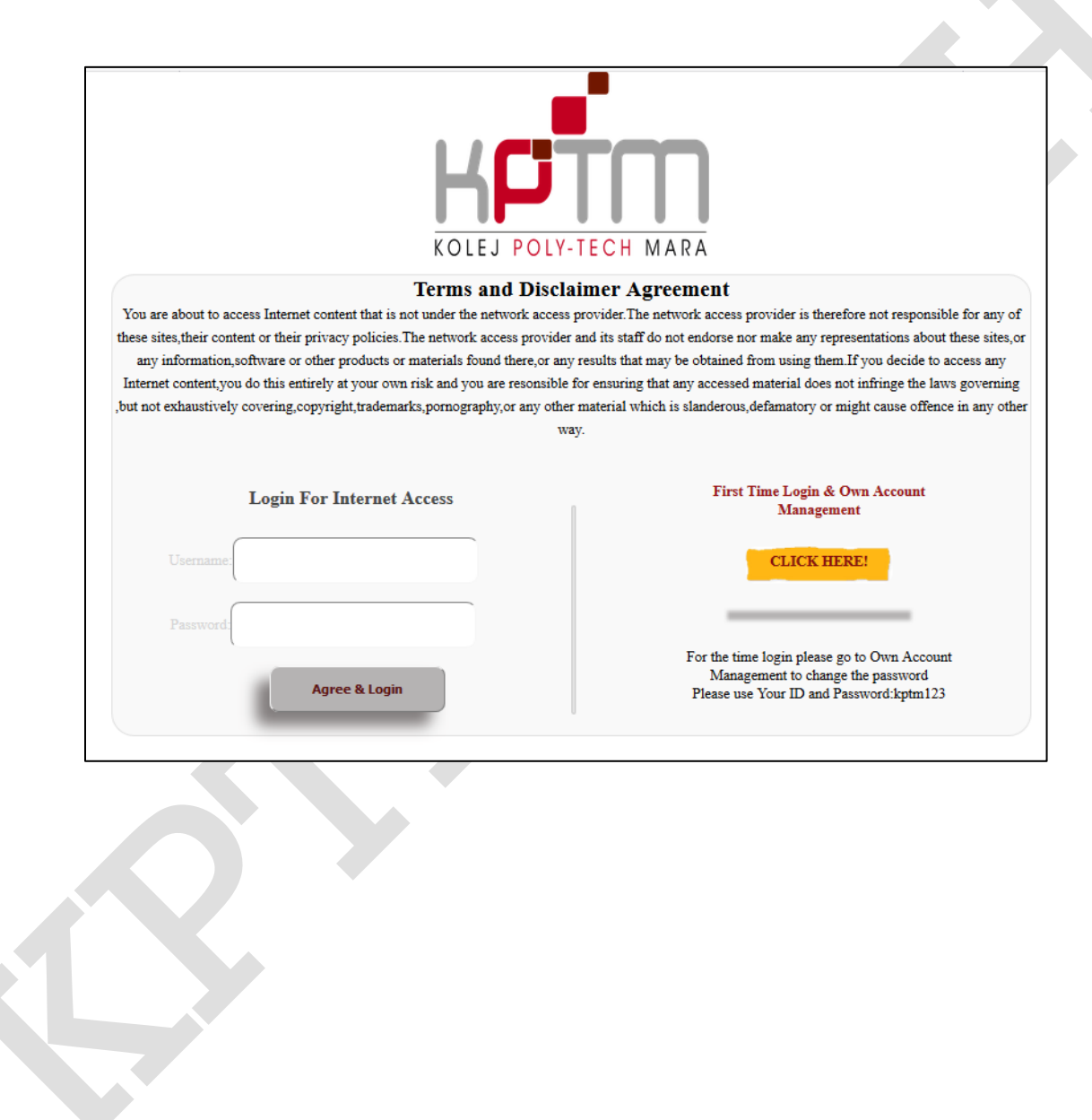

#### LOGIN PAGE

1. After connected to the Wifi, user can login using any browser and the login page will be automatically appear. *(Type www.kptm.edu.my at any browser address bar if the landing page doesn't* 

*2.* Insert :

*appear)*

Username : *Your WIFI ID (IP1234567890, IPA1234567890, IPJ1234567890, IPN1234567890)* Password : *kptm123 (for the first time user)*

3. Click Agree & Login Button

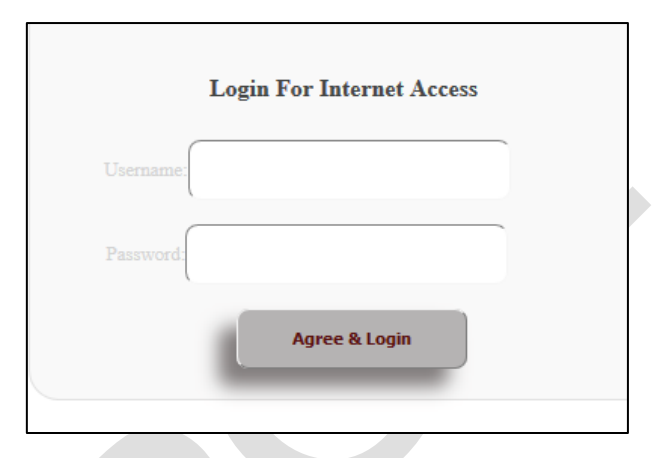

#### CHANGE PASSWORD

- 1. After connected to the Wifi, user can login using any browser and the login page will be automatically appear.
- 2. Click (Click Here!) First Time Login & Own Account Management

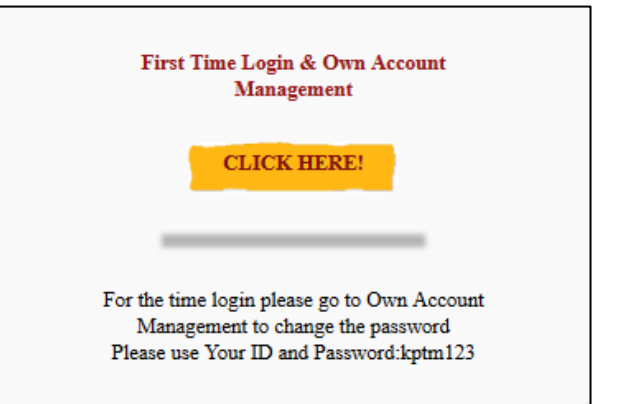

#### CHANGE PASSWORD LOGIN

1. Insert :

Username : *Your WIFI ID (IP1234567890, IPA1234567890, IPJ1234567890, IPN1234567890)* Password : *kptm123 (for the first time user)* Verify Code :

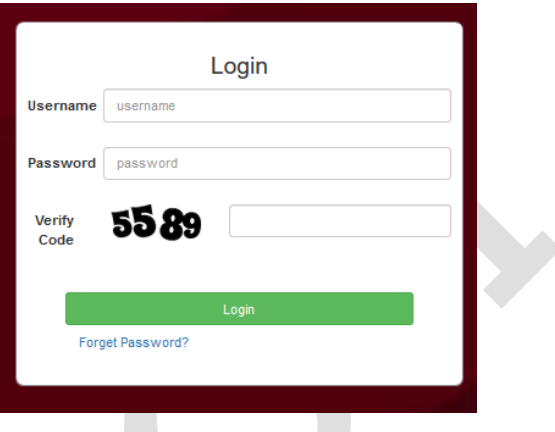

2. Login

#### USER INTERFACE: DASHBOARD

3. Click at User's icon to change the password

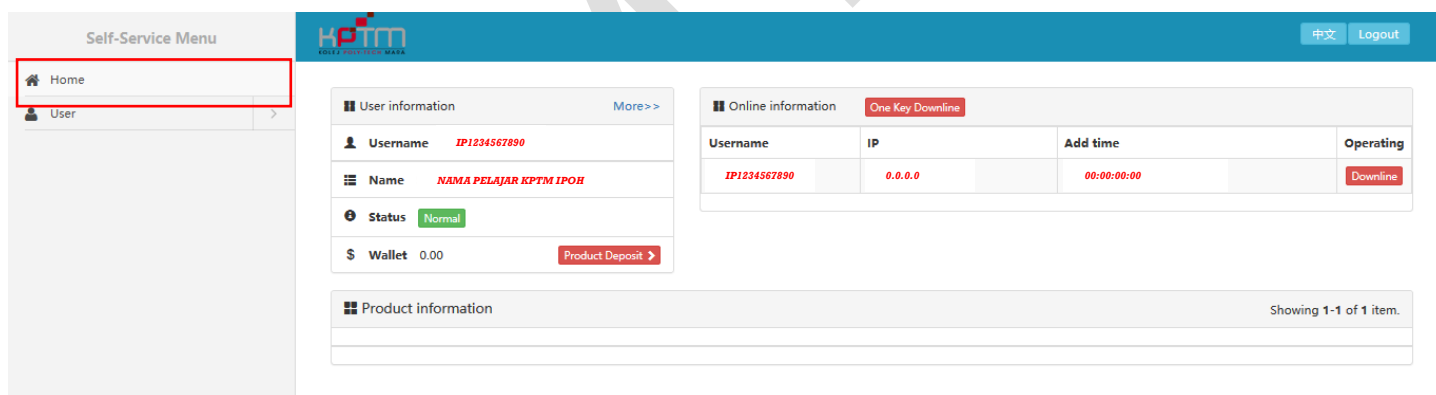

## USER INTERFACE: CHANGE PASSWORD

4. Insert the current password: kptm123 and new password.

#### 5. Click Change

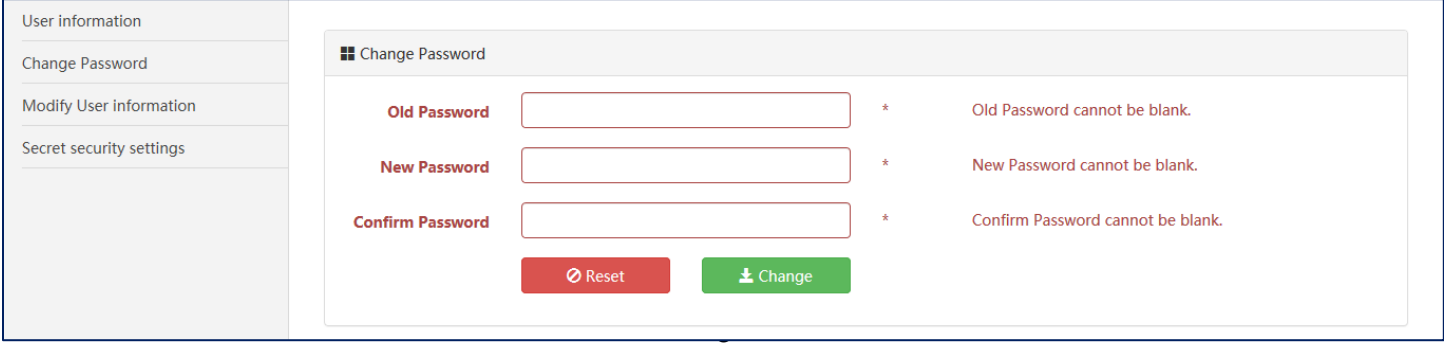

## FORGET PASSWORD SETUP : SECRET SECURITY SETTING

- 6. Click at Secret Security Setting
- 7. Select Security Question
- 8. Insert Security Answer
- 9. Click Change

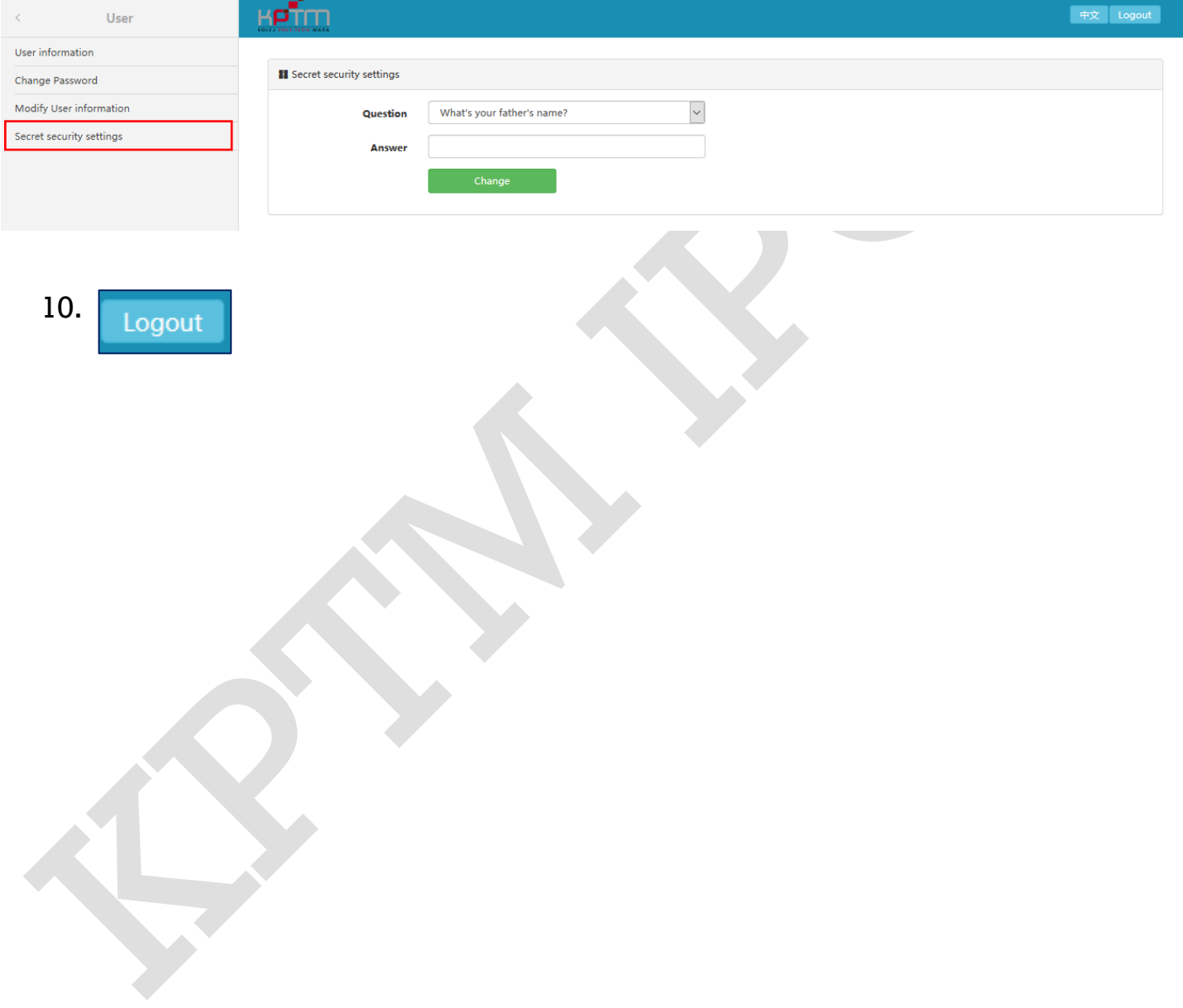

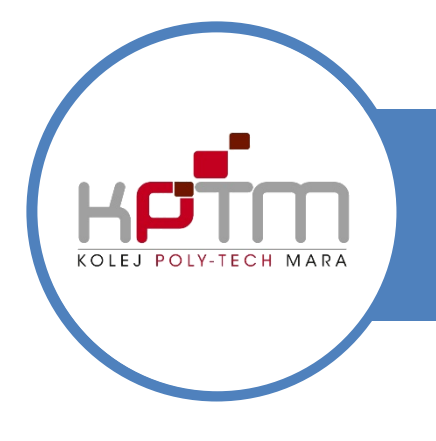

# USER MANUAL KPTM-WIFI

CREATED BY JTM KPTM IPOH | http://ipoh.kptm.edu.my

## FORGET PASSWORD?

1. Click Forget Password? Link

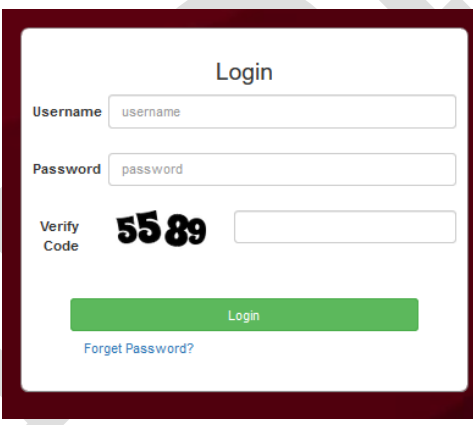

## FORGET PASSWORD?

2. Click at Secret Security Link

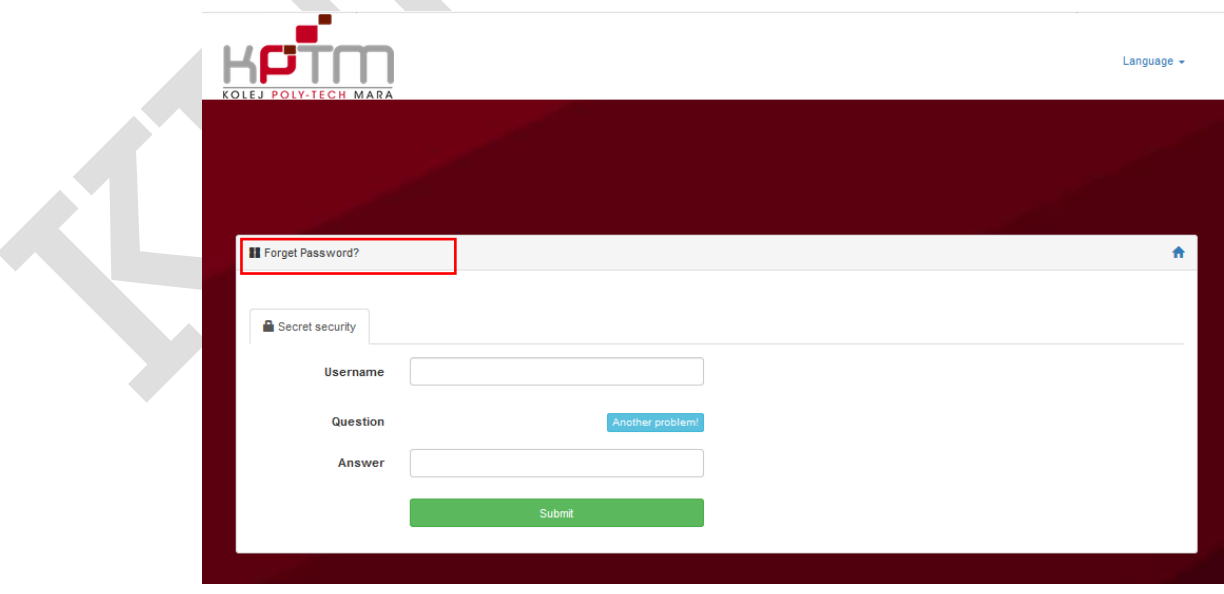

## FORGET PASSWORD?

- 3. Click at Secret Security Link
- 4. Insert Username (WIFI ID)
- 5. Click the Answer's Box
- 6. Your Security Question Will Appear
- 7. Insert Security Answer
- 8. Submit

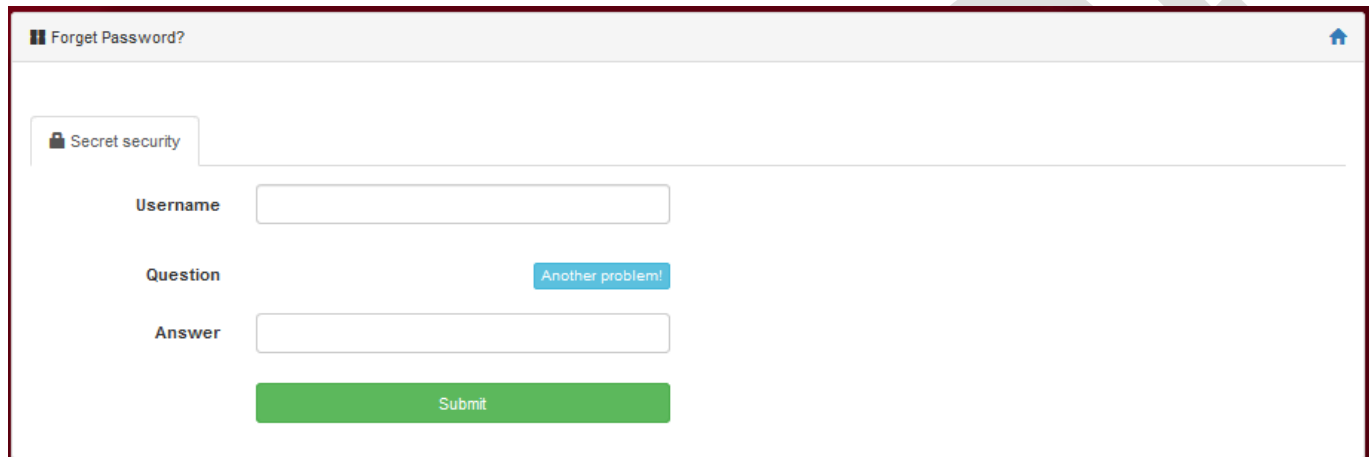

## RESET PASSWORD?

- 9. Insert New Password
- 10. Confirm New Password
- 11. Verify Code
- 12. Submit

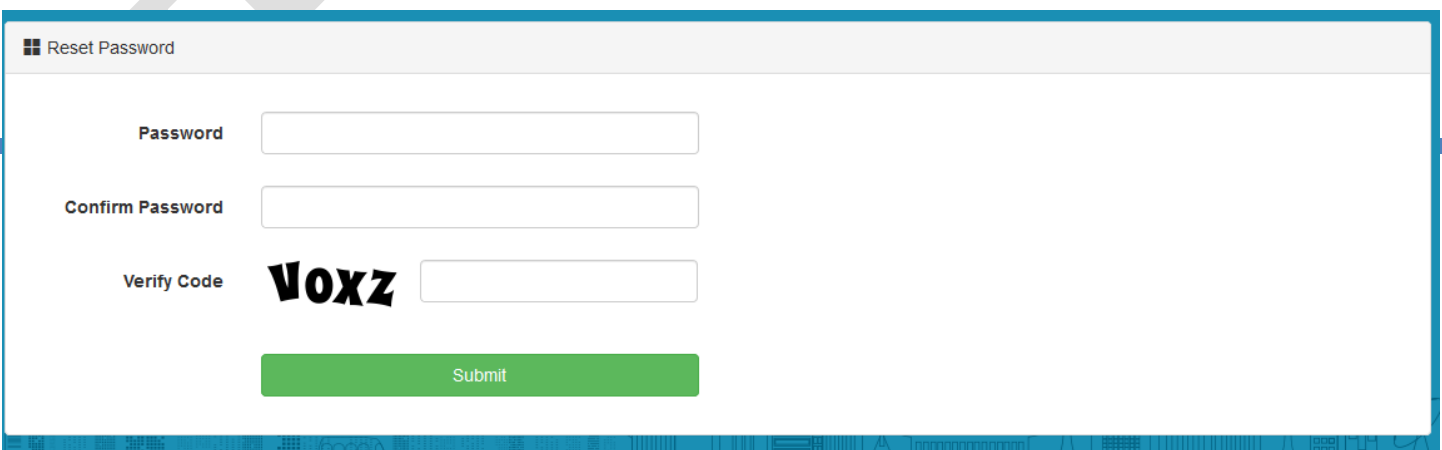